# Kapitel 3

# **Organigramme und Strukturen**

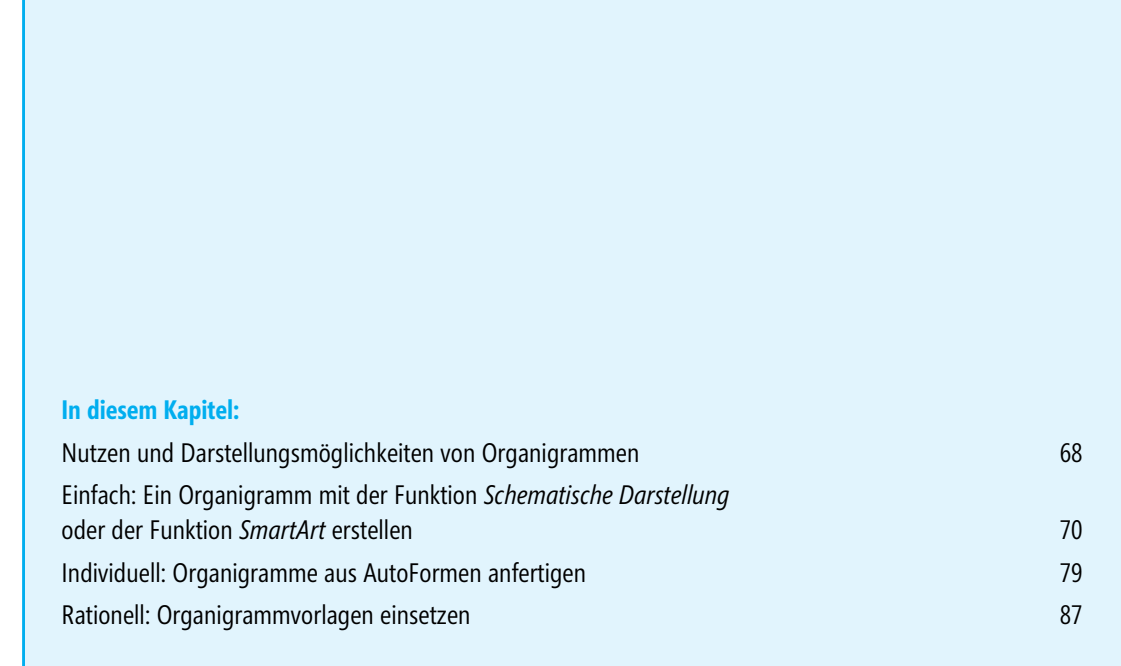

# <span id="page-1-0"></span>**Nutzen und Darstellungsmöglichkeiten von Organigrammen**

Häufig müssen Strukturen von Firmen, Abteilungen und Projekten, komplette Projektabläufe oder aber auch komplexe Problemstellungen aufs Papier gebracht werden, um einem Kunden oder auch Mitarbeitern im eigenen Haus bestimmte Informationen in kurzer und knapper Form zu übermitteln.

Dabei ist es gar nicht so einfach, den Aufbau oder den Ablauf einer Sache nur mit Worten zu beschreiben. Hier helfen Schaubilder, sogenannte Organigramme – genau genommen eigentlich Organisationsdiagramme.

### **Der Nutzen von Organigrammen**

Organigramme werden in der Praxis für sehr verschiedene Zwecke eingesetzt. Sie dienen traditionell dazu, die organisatorische Struktur von Unternehmen, Institutionen oder Projekten auf anschauliche Weise aufzuzeigen. Dabei werden insbesondere die Hierarchien, Beziehungen und Abhängigkeiten zwischen den verschiedenen Organisationseinheiten verdeutlicht.

# **Darstellungsmöglichkeiten von Organigrammen**

Organigramme sollen dabei helfen, Daten und Fakten zu strukturieren und durch bildhafte Darstellung besser zu transportieren. Organigramme eignen sich auch, um Zusammenhänge besser zu verdeutlichen: Ein komplexes Problem wird bildhaft in verschiedene Einzelfragen aufgegliedert, lässt sich so besser überschauen und verstehen.

**HINWEIS** Organigramme dienen also in erster Linie einem schnellen Überblick über mehr oder weniger verzweigte Informationen. Daher sollte ein Organigramm nicht mit Details überfrachtet werden. Denn damit würde genau der beabsichtigte schnelle Überblick unmöglich gemacht.

Diagramme aus dem Bereich der *Aufbauorganisation* veranschaulichen die Aufgabenverteilung. Dabei können – differenziert nach den verschiedenen Ebenen – folgende Informationen dargestellt werden:

- die Hierarchie bzw. der Platz einzelner Bereiche und Personen,
- der Beitrag zu den zu leistenden Aufgaben sowie
- die Art und Weise der Kommunikationsbeziehungen zwischen verschiedenen Organisationseinheiten.

#### **Die Vorteile differenzierter Gestaltung nutzen**

Die Organisationseinheiten werden meist mithilfe von Rechtecken dargestellt. Sie bieten den meisten Platz für Texteintragungen.

Zur Unterstützung der Übersichtlichkeit und zur Verdeutlichung der gewünschten Klassifizierung der Informationen werden die einzelnen geometrischen Objekte in Größe, Farbgestaltung, Schattierung, Schraffur und Strichstärke differenziert dargestellt.

- So können beispielsweise die Rechtecke für die Abbildung des Vorstands oder der Geschäftsleitung größer sein als die der nachfolgenden Hierarchieebenen. Abteilungen wiederum – die meist spaltenweise nebeneinander angeordnet werden – lassen sich gegebenenfalls durch unterschiedliche Farben voneinander abheben.

- - Die einzelnen Organisationsebenen selbst können durch unterschiedliche geometrische Formen (Rechtecke, Ellipsen, Sechsecke usw.) gekennzeichnet und zeilen- bzw. spaltenweise auf dem Blatt angeordnet sein. Oft werden für bestimmte Positionen – beispielsweise Stabsstellen – typische geometrische Objekte (Kreise oder Dreiecke) verwendet.
- - Kommunikations- und Unterstellungsverhältnisse werden mit unterschiedlichen Linien (verschiedene Farben, durchgehend/gestrichelt) verdeutlicht.

#### **Welche Programme und Funktionen eignen sich zum Erstellen von Organigrammen?**

Organigramme können Sie in Microsoft Office mit Word, Excel oder PowerPoint erstellen. PowerPoint ist dann zu empfehlen, wenn das Organigramm nicht allzu groß ist, auf eine Seite passt und mit wenig erklärendem Text auskommt. Änderungen an Inhalt und Gestaltung sind schnell eingearbeitet. Das Hauptargument für die Wahl von PowerPoint besteht jedoch darin, dass es gerade bei komplexen Schaubildern sinnvoll ist, die Informationen nacheinander aufzubauen. Hier sind die Animationsmöglichkeiten von PowerPoint unschlagbar, wenn es darum geht, Informationen dosiert zu zeigen.

Nach der Entscheidung, das Organigramm in PowerPoint zu erstellen, folgt die Frage nach den zu verwendenden Werkzeugen: *Schematische Darstellung* (bis Office 2003), *SmartArt* (ab Office 2007) oder *AutoFormen*? Tabelle 3.1 gibt hierauf eine Antwort.

#### **Schematische Darstellung oder AutoFormen?**

Schematische Darstellungen und SmartArt haben gegenüber AutoFormen mehrere Nachteile:

- -Untergebene können nur hängend und nicht in gerader Linie angeordnet werden.
- -An der Spitze eines Organigramms ist nur ein Element möglich.
- - Die automatische Schriftanpassung und die Einschränkungen beim Formatieren sind zunächst irritierend.

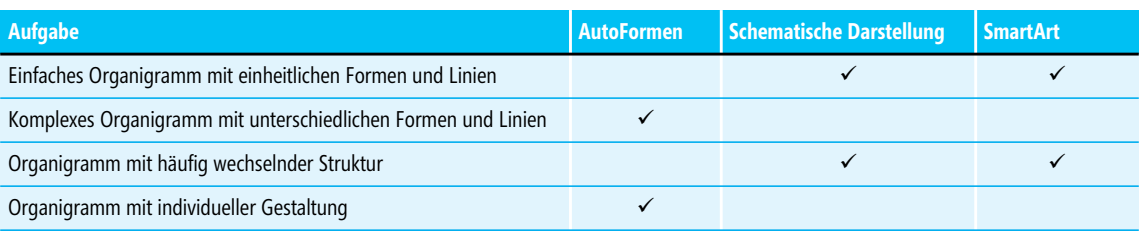

**Tabelle 3.1** Entscheidungsmatrix: Welche Funktion zum Erstellen von Organigrammen nutzen

# <span id="page-3-0"></span>**Einfach: Ein Organigramm mit der Funktion**  *Schematische Darstellung* **oder der Funktion** *SmartArt* **erstellen**

In PowerPoint 2002 und 2003 lassen sich über die Funktion *Schematische Darstellung* mit wenig Aufwand optisch ansprechende Organigramme erstellen. Die Funktion arbeitet deutlich stabiler als das in den Vorgängerversionen integrierte Modul »OrgChart«. In PowerPoint 2007 wurden die schematischen Darstellungen von den SmartArt-Grafiken abgelöst. Allerdings bieten beide nicht genug Flexibilität, wenn es darum geht, komplexe Hierarchien darzustellen oder individuelle Gestaltungen umzusetzen. Nutzen Sie die Funktion *Schematische Darstellung* oder die Funktion *SmartArt* zum Erstellen von Organigrammen immer dann, wenn Sie

- in kurzer Zeit einfache Sachverhalte visualisieren müssen,
- einen Rohentwurf für ein Schaubild benötigen, das Sie später weiter bearbeiten und anpassen wollen, oder
- -Animationen für mehrere Objekte oder Objektgruppen schnell einrichten wollen.

#### **Das Organigramm Schritt für Schritt erstellen**

Bei einem Organigramm muss es nicht immer um die Struktur eines Unternehmens oder einer Organisationseinheit gehen. Auch die Struktur eines Programms lässt sich mit einem Organigramm gut abbilden. In dem Beispiel in Abbildung 3.1 wird das System der Animationseffekte, das es seit Version 2002 in Power-Point gibt, mit einer solchen Übersicht erklärt.

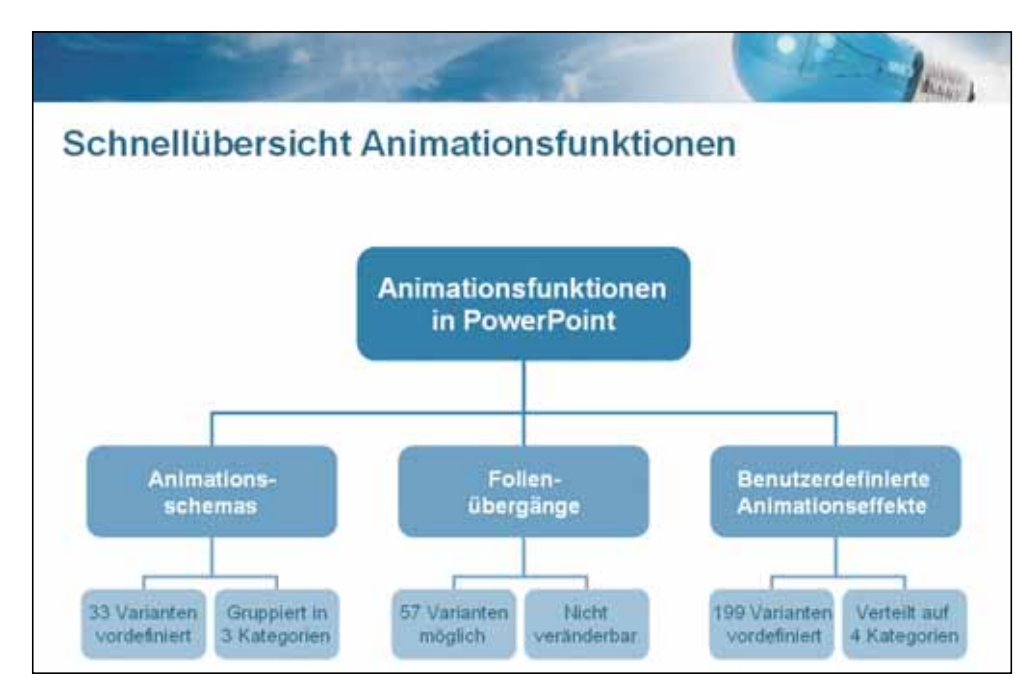

**Abbildung 3.1** Organigramme mit solch einfacher Struktur erstellen Sie in wenigen Minuten mit der Funktion *Schematische Darstellung*

### **Bevor es losgeht – die Fallstricke der schematischen Darstellungen kennen (PowerPoint 2003)**

Anwender, die bereits Erfahrungen mit der Funktion *Schematische Darstellung* gesammelt haben, wissen, dass das Anfertigen eines Organigramms schnell von der Hand geht, allerdings können zwei Automatismen störend sein:

- die Funktion *AutoLayout* und
- die Funktion *AutoFormat*.

Beides sind voreingestellte Optionen, die den Anwendern die Arbeit erleichtern sollen. Allerdings bringen solche automatischen Helfer nicht immer nur Vorteile. Daher möchten wir Ihnen *vor* der Verwendung der Funktion *Schematische Darstellung* die beiden genannten Automatismen näher vorstellen, damit Sie diese optimal nutzen und störende Einschränkungen umgehen können.

#### **Die Funktion** *AutoLayout* **richtig einsetzen**

Die Funktion *AutoLayout* bewirkt, dass sich Größe und Position der Objekte stets automatisch anpassen, wenn Sie im Organigramm ein neues Element hinzufügen oder ein bestehendes löschen. Eine durchaus hilfreiche Unterstützung also. Dass aber auch die Schriftgröße automatisch verkleinert bzw. vergrößert wird, ist oft weniger hilfreich. Wenn Sie beispielsweise das in Abbildung 3.1 gezeigte Organigramm nachbauen, werden Sie schnell feststellen, dass der Schriftgrad nur noch 10 pt oder 9 pt beträgt. An diesem Automatismus sind schon manche Anwender schier verzweifelt, denn in dieser Schriftgröße lassen sich die Beschriftungen kaum noch erkennen. Die Schriftgröße muss bei jeder Änderung am Organigramm jeweils nachgebessert werden.

**TIPP** Unsere Empfehlung: Lassen Sie die Funktion *AutoLayout* so lange eingeschaltet, bis Sie die Rohfassung des Diagramms mit allen Elementen fertiggestellt haben. Deaktivieren Sie dann die AutoLayout-Funktion, um Formatierungsarbeiten und individuelle Gestaltungswünsche leichter realisieren zu können.

Wenn Sie nachträglich noch Elemente hinzufügen oder entfernen wollen, schalten Sie die AutoLayout-Funktion einfach wieder ein.

Neben dem automatischen Anpassen der Schriftgröße hat die AutoLayout-Funktion noch einen weiteren störenden Effekt: Größe und Position der einzelnen Organigrammobjekte lassen sich nicht verändern. Daher ist es angebracht, die AutoLayout-Funktion nach der Fertigstellung des Rohentwurfs abzustellen.

Um die AutoLayout-Funktion auszuschalten, klicken Sie in der Symbolleiste *Organigramm* auf die Schaltfläche *Layout* und anschließend, wie in Abbildung 3.2 gezeigt, auf *AutoLayout*.

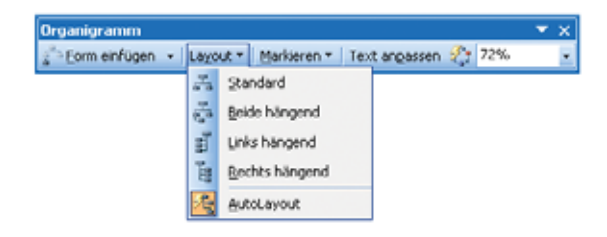

**Abbildung 3.2** Hier ist die Funktion *AutoLayout* noch aktiviert – zu sehen an dem farbig hinterlegten Symbol

Nach dem Deaktivieren der AutoLayout-Funktion ist es nun auch möglich, die Größe und die Position der einzelnen Objekte zu ändern. Außerdem können Sie die Form von Objekten leicht verändern, beispielsweise können Sie bei abgerundeten Rechtecken – so wie in Abbildung 3.3 zu sehen – durch Ziehen an dem gelben Formkorrekturpunkt die Rundung des Objekts anpassen.

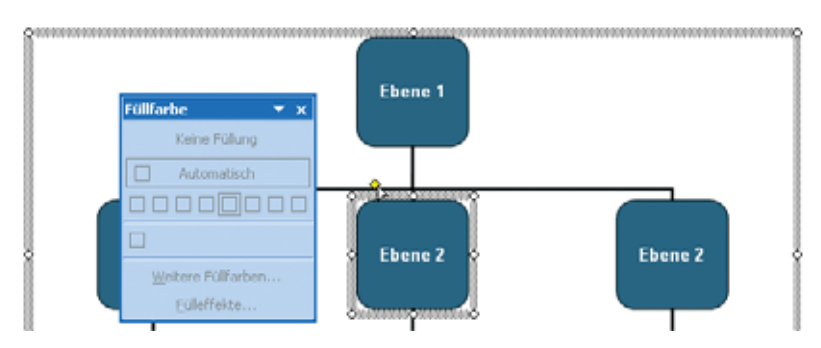

**Abbildung 3.3** Nach Ausschalten der Funktion *AutoLayout* kann zwar die Form des Objekts an dem gelben Rhombus verändert werden, andere Formatoptionen hingegen wie z.B. die Füllfarbe bleiben weiterhin deaktiviert

Schriftgröße, -art und -farbe können Sie zu jeder Zeit verändern.

Unveränderbar hingegen sind auch nach Ausschalten der AutoLayout-Funktion die Füll- und Linienfarben der Objekte sowie die Eigenschaften der Linien wie Farbe, Stärke und Art. Sie können in Abbildung 3.3 sehen, dass alle Befehle zum Ändern der Füllfarbe nicht verfügbar sind. Um die Formatierung der Organigrammobjekte an individuelle Wünsche anpassen zu können, müssen Sie einen weiteren Automatismus ausschalten: die Funktion *AutoFormat*.

#### **Die Funktion** *AutoFormat* **richtig einsetzen**

Die AutoFormat-Funktion sorgt zum einen dafür, dass Sie mit wenigen Mausklicks ein Organigramm komplett formatieren können. Das ist eindeutig ein Vorteil, vor allem, wenn unter Zeitdruck ein optisch ansprechendes Resultat entstehen soll.

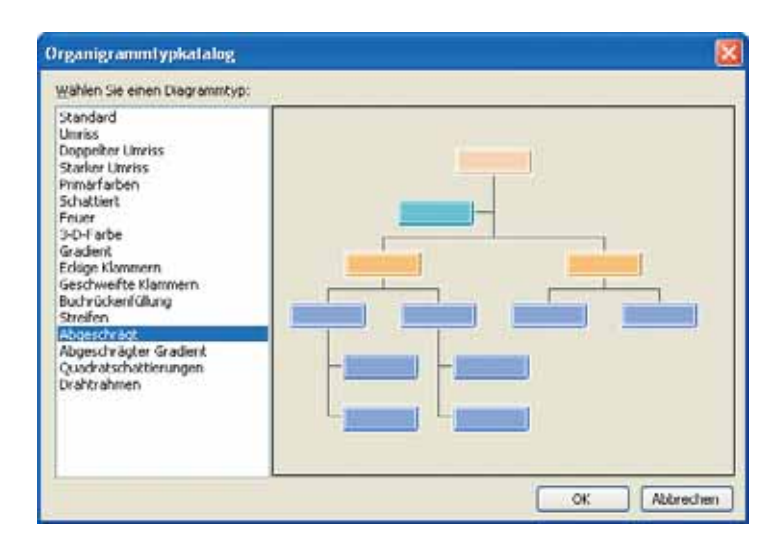

**Abbildung 3.4** In diesem Dialogfeld stehen Ihnen neben der Standardvariante 16 weitere Formatierungsvorlagen für Organigramme zur Verfügung

Mit einem Klick auf die Schaltfläche *AutoFormat* in der Symbolleiste *Organigramm* haben Sie im daraufhin angezeigten Dialogfeld (siehe Abbildung 3.4) immerhin die Auswahl zwischen weiteren 16 Vorlagen zur Gestaltung des Organigramms.

Zugleich verhindert die Funktion *AutoFormat* jedoch, dass Sie an einzelnen Bestandteilen eines Organigramms abweichende Formatierungen vornehmen können. Das bedeutet, dass Sie weder die Füllfarbe eines Rechtecks noch die Farbe oder Stärke einer der Verbindungslinien ändern können. Veränderungen sind nur über die Schaltfläche *AutoFormat* und das in Abbildung 3.4 gezeigte Dialogfeld möglich.

Abhilfe schafft hier das Deaktivieren der AutoFormat-Funktion. Klicken Sie dazu mit der rechten Maustaste auf ein beliebiges Organigrammelement und klicken Sie dann im Kontextmenü auf den Eintrag *Auto-Format verwenden*, um das in Abbildung 3.5 zu sehende Häkchen vor der Option zu entfernen.

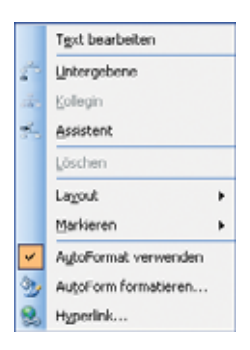

**Abbildung 3.5** Ein unscheinbarer Befehl, den man leicht übersieht – erst wenn sich vor *AutoFormat verwenden* kein Häkchen mehr befindet, stehen Ihnen wichtige Formatierungsmöglichkeiten in einem Organigramm zur Verfügung

Nach dem Entfernen des Häkchens lässt sich jeder Bestandteil eines Organigramms so formatieren, wie Sie dies von der Arbeit mit AutoFormen her kennen.

#### **Das Organigramm erstellen und animieren**

Nach diesen Hinweisen zum Erstellen und Bearbeiten von Organigrammen auf Basis der Funktion *Schematische Darstellung* nun ein konkretes Beispiel. Erfahren Sie im Folgenden, mit welchen Schritten Sie ein Organigramm wie das in Abbildung 3.1 gezeigte anfertigen, von der Gestaltung her anpassen und animieren.

- **1.** Fügen Sie eine neue Folie in die Präsentation ein und wählen Sie als Folienlayout *Nur Titel*.
- **2.** Rufen Sie über *Einfügen/Schematische Darstellung* das Dialogfeld *Diagrammsammlung* auf und wählen Sie dort die Option *Organigramm*. Alternativ können Sie das Dialogfeld auch über die Schaltfläche *Schematische Darstellung oder Organigramm einfügen* in der Symbolleiste *Zeichnen* aufrufen.

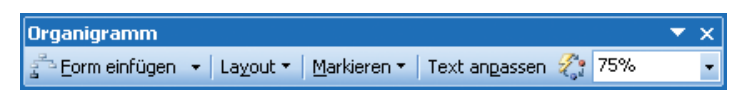

**Abbildung 3.6** Über diese Symbolleiste können Sie das Organigramm ergänzen und formatieren

**3.** In einem Objektrahmen erscheint nun das Organigramm im Rohentwurf. Außerdem wird die Symbolleiste *Organigramm* eingeblendet. Mit ihr können Sie dem Organigramm weitere Elemente hinzufügen. Markieren Sie dazu das erste Element in der zweiten Reihe und ergänzen Sie über *Form einfügen* und *Untergebene* das Organigramm um das erste und zweite Element in der dritten Ebene. Wiederholen Sie den Vorgang für die beiden anderen Elemente der zweiten Ebene. Danach sollte das Organigramm etwa wie in Abbildung 3.7 aussehen.

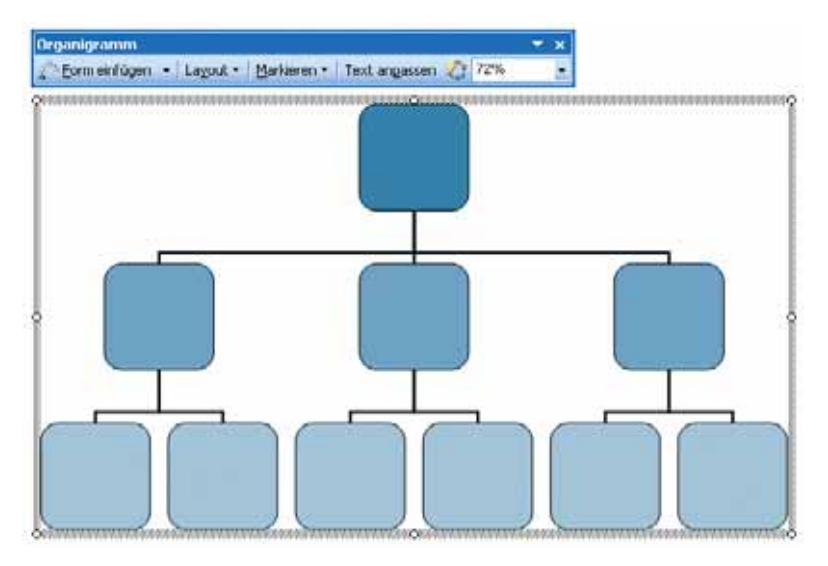

**Abbildung 3.7** Das Organigramm hat nun sechs Elemente in der dritten Ebene

- **4.** Beschriften Sie die einzelnen Rechtecke.
- **5.** Markieren Sie den äußeren Objektrahmen, bringen Sie ihn auf die gewünschte Größe und legen Sie den Schriftgrad einheitlich auf *14* pt fest.
- **6.** Animieren Sie das Organigramm, indem Sie mit der rechten Maustaste auf den äußeren Objektrahmen klicken und dann im Kontextmenü den Befehl *Benutzerdefinierte Animation* aufrufen. Weisen Sie über *Effekt hinzufügen* im Aufgabenbereich *Benutzerdefinierte Animation* dem Organigramm einen Eingangseffekt zu – beispielsweise *Blenden* mit der Richtung *Horizontal*.

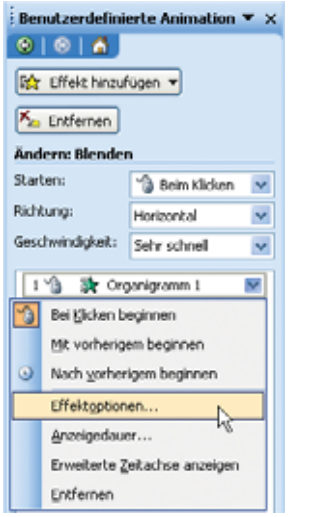

**Abbildung 3.8** Die Animationsoptionen für das Organigramm aufrufen

**7.** Rufen Sie – wie in Abbildung 3.8 gezeigt – die *Effektoptionen* zu diesem animierten Objekt auf und zeigen Sie die Registerkarte *Diagrammanimation* an.

**8.** Bestimmen Sie dort per Mausklick, wie und in welcher Reihenfolge die Elemente des Organigramms eingeblendet werden. Wählen Sie beispielsweise *Ebene für Ebene* (siehe Abbildung 3.9).

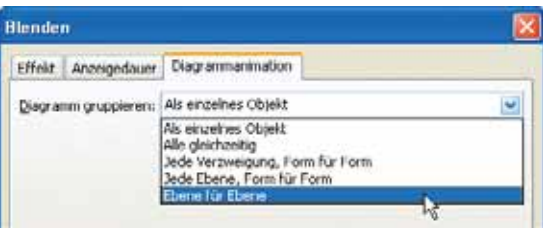

**Abbildung 3.9** Die Animation des Organigramms individuell festlegen

#### **Das Organigramm nachbearbeiten**

Schalten Sie nun wie weiter vorn in diesem Kapitel im Abschnitt »Bevor es losgeht – die Fallstricke der schematischen Darstellungen kennen« beschrieben die Funktionen *AutoLayout* und *AutoFormat* aus. Nun können Sie ohne Einschränkung folgende Änderungen am Aussehen des Organigramms Schritt für Schritt realisieren:

- Verändern Sie die Größe der einzelnen Rechtecke. Markieren Sie dazu vorher bei gedrückter (ª)-Taste jeweils alle Objekte in einer Ebene, damit die Größenanpassung pro Ebene einheitlich erfolgt.

**TIPP** Schneller und einfacher geht das Markieren einer Ebene, wenn Sie in der Symbolleiste *Organigramm* auf die Schaltfläche *Markieren* klicken und im aufklappenden Menü den Befehl *Ebene* wählen.

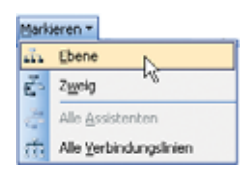

**Abbildung 3.10** Markieren leicht gemacht – wählen Sie hier einfach die gewünschten Bestandteile aus

- - Passen Sie über die Symbolleiste *Zeichnen* die Füll- und Schriftfarbe für die Rechtecke in den einzelnen Ebenen an und entfernen Sie die Linienfarbe (Befehl *Keine Linie*).
- - Sorgen Sie ebenfalls über die Werkzeuge in der Symbolleiste *Zeichnen* bei den Verbindungslinien für die passende Farbe und Stärke.
- -Passen Sie gegebenenfalls noch die Schriftgrade in den einzelnen Ebenen an.

#### **Mit Farben das Auge lenken**

Beim Ändern der Füllfarbe für die Rechtecke sollten Sie überlegen, welche Unterscheidung wichtiger ist: die der Ebenen oder die der Funktionen. In Abbildung 3.11 wurden die einzelnen Funktionen durch unterschiedliche Farben voneinander abgesetzt.

Sie sehen an dem Beispiel, dass Sie durch unterschiedliche Farben sehr einfach die Blickrichtung der Zuschauer lenken und einzelne Bestandteile hervorheben können.

**CD-ROM** Die Folien, die den Aufbau des Organigrammbeispiels mithilfe der Funktion *Schematische Darstellung* zeigen, finden Sie in der Datei *Organigramm.ppt* auf der CD zum Buch im Ordner *\Buch\Kap03*. Auf den Folien 3 bis 6 können Sie Schritt für Schritt das Erstellen, Nachbearbeiten und Animieren des Organigramms nachvollziehen.

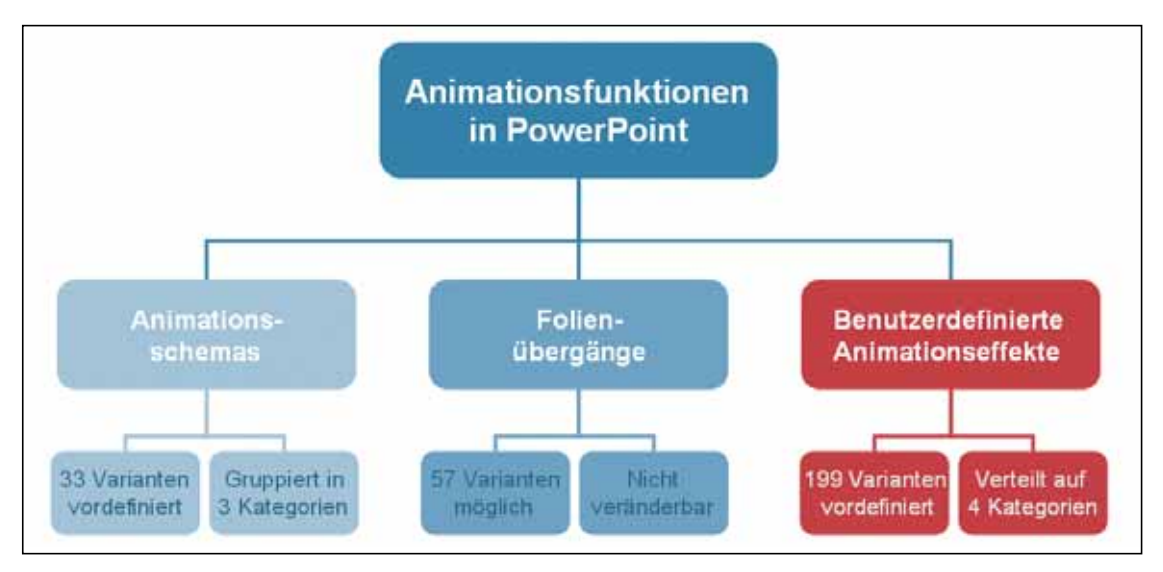

**Abbildung 3.11** Unterteilen Sie das Organigramm durch unterschiedliche Farbgebung nach Ebenen oder nach Funktionen

## **Organigramme mit SmartArt-Grafiken erstellen (PowerPoint 2007)**

In Office 2007 wurden die schematischen Darstellungen der Vorversionen durch die SmartArt-Grafiken abgelöst. Dadurch stehen Ihnen eine größere Vielfalt an Organigrammtypen und erweiterte Formatierungsmöglichkeiten zur Verfügung. (Mehr über das Einfügen und Bearbeiten von SmartArts finden Sie in Kapitel 2.)

**CD-ROM** Beispiele für SmartArt-Organigramme finden Sie in der Datei *Organigramm\_2007.pptx* auf der CD zum Buch im Ordner *\Buch\Kap03* auf den Folien 3 bis 12.

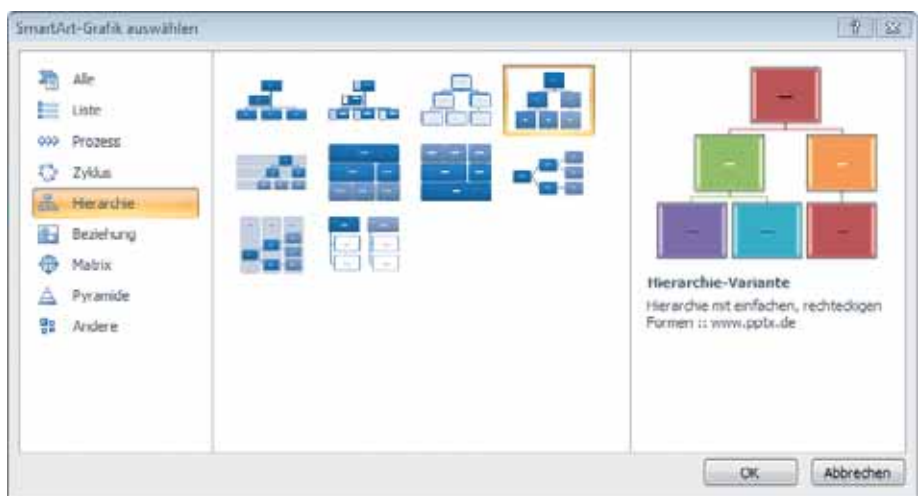

**Abbildung 3.12** Sieben vorinstallierte SmartArt-Vorlagen machen die Erstellung von Organigrammen einfach (Nr. 2, 4 und 7 sind zusätzlich heruntergeladene)

Standardmäßig werden mit der neuen Office-Version sieben Organigrammtypen installiert (vgl. Abbildung 3.12). Sie finden sie in der Kategorie *Hierarchie*:

#### **Organigramm**

Das »klassische« Organigramm, das sich sowohl zum Darstellen von Organisationsstrukturen in Unternehmen als auch zum Verdeutlichen von Zusammenhängen anbietet. Dieser Organigrammtyp erlaubt seitlich angeordnete Assistenten. Untergebene können allerdings nicht in gerader Linie, sondern nur hängend angeordnet werden.

#### **Hierarchie**

Grafisch aufwendiger gestaltet als das vorherige. Hinter jedem abgerundeten Rechteck mit Text liegt ein zweites als Schatten. Untergebene können hier auch in gerader Linie angeordnet werden. Wenn Sie ein Element löschen wollen, dürfen Sie nicht das hintere Rechteck markieren, sondern müssen das vordere, das den Text enthält, auswählen.

#### **Beschriftete Hierarchie**

In seiner Gestaltung zwischen den beiden vorgenannten stehend: Abgerundete Ecken, Untergebene werden hängend angeordnet. Besonderheit sind hier die waagerecht hinter den Ebenen liegenden Rechtecke, mit denen die Ebenen beschriftet werden können. Gewöhnungsbedürftig: Wenn Sie den Text für diese Beschriftungen im Textbereich eingeben wollen, fügen Sie den Beschriftungstext nicht am Anfang, sondern unter der letzten Zeile als weitere Ebene 1 ein.

#### **Tabellenhierarchie**

Ein ungewöhnliches Format, um Hierarchien darzustellen: Die Elemente der untersten Ebene werden zu gleich breiten Rechtecken. Die übergeordneten Ebenen richten sich in ihrer Breite nach der Anzahl dieser Rechtecke. Zusammen füllen sie ein großes Rechteck. Dieser Typ verzichtet vollkommen auf Verbindungslinien, allein die Anordnung zeigt die Zusammengehörigkeit. Durch ihre Form wirkt die Tabellenhierarchie unbürokratischer und informeller als die klassischen Organigrammtypen. Aufgrund der ungewohnten Darstellungsweise sollten Sie allerdings auch Ihren Zuschauern mehr Zeit zum Betrachten einräumen.

#### **Horizontale Hierarchie**

Hier sind die Ebenen nicht vertikal untereinander, sondern horizontal nebeneinander angeordnet. Dieser Typ eignet sich zur Darstellung nicht so streng hierarchischer Strukturen, z.B. in Projektteams. Insbesondere bei Strukturen mit vielen Ebenen nutzen Sie hiermit das Querformat der Folie gut aus. Und es ist die ideale Form für Entscheidungsbäume.

#### **Horizontal beschriftete Hierarchie**

Wie der vorherige Typ, aber mit vertikal angeordneten Rechtecken, um die Ebenen zu beschriften.

#### **Hierarchieliste**

Wenn Sie gleichwertige Einheiten, z.B. Abteilungen eines Unternehmens, mit ihren Untereinheiten oder Zuständigkeiten visualisieren wollen, ist die Hierarchieliste ideal. Allerdings sind hier nur zwei Ebenen für Rechtecke vorgesehen. Geben Sie eine dritte Ebene ein, so wird diese zu Unterpunkten in den hängenden Kästen.

#### **TIPP Weitere Hierarchievorlagen aus dem Internet herunterladen**

Auf der US-amerikanischen Office-Online-Webseite bietet Microsoft weitere SmartArt-Vorlagen an, darunter auch zwei Hierarchievorlagen:

**Architecture** Kehrt die Reihenfolge der Rechtecke der Tabellenhierarchie um, hier ist das unterste das breiteste Rechteck. Gut geeignet für Untereinheiten, die auf einer gemeinsamen Basis aufbauen. Download-Link: *http://office.microsoft.com/en-us/ templates/TC101170031033.aspx?pid=CT101636101033*

**Picture Organization Chart** Hier wird das klassische Organigrammlayout durch Bildplatzhalter ergänzt (siehe Abbildung 3.13). Download-Link: *http://office.microsoft.com/en-us/templates/TC102117841033.aspx?pid=CT101636101033*

**Neutrale Hierarchie** Wenn Sie geradlinig verbundene untere Ebenen nutzen wollen, aber ein neutraleres Layout ohne abgerundete Ecken suchen, werden Sie hier fündig: *http://www.pptx.de/vorlagen/smartart.html*

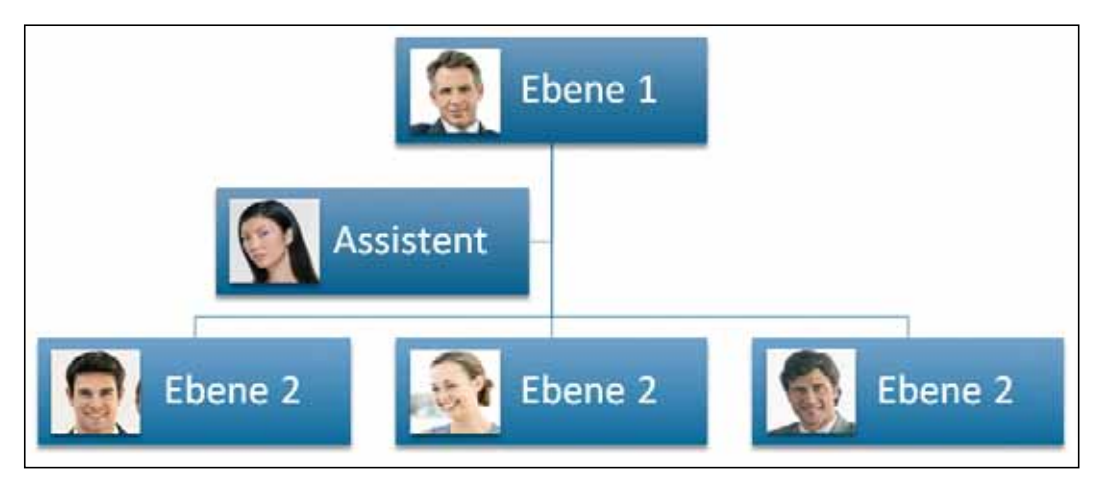

**Abbildung 3.13** Das Organigramm mit Bildplatzhaltern (Picture Organization Chart) erweitert die Gestaltungsmöglichkeiten für Hierarchie-SmartArts

**CD-ROM** Die Webadressen der zusätzlichen SmartArt-Vorlagen finden Sie als anklickbare Links in der Beispieldatei *Organigramm\_2007.pptx* auf der CD zum Buch im Ordner *\Buch\Kap03* auf den Folien 10 bis 12. Bitte beachten Sie, dass Sie nach der Installation zunächst alle Office-Programme schließen müssen, damit die neu installierten Vorlagen im SmartArt-Verzeichnis auswählbar werden.

#### **Organigramm-SmartArts animieren und weiterbearbeiten**

Mehr Übersicht schaffen Sie, wenn Sie das fertige Organigramm animieren. Markieren Sie dazu die komplette Grafik mit einem Klick auf den äußeren Rahmen. Rufen Sie den Befehl *Animation/Benutzerdefinierte Animation* auf. Weisen Sie über *Effekt hinzufügen* im gleichnamigen Aufgabenbereich dem Organigramm einen Eingangseffekt zu – beispielsweise *Wischen* mit der Richtung *Von oben*. Standardmäßig wird nun zunächst die komplette SmartArt-Grafik animiert. Klicken Sie in der Animationsliste des Aufgabenbereichs auf den kleinen Pfeil rechts neben dem animierten Objekt. Mit *Effektoptionen/SmartArt-Animation* steuern Sie, in welcher Reihenfolge die Elemente erscheinen. Im Gegensatz zu selbst gezeichneten Formen können Sie die Reihenfolge nicht durch Verschieben in der Animationsliste ändern.

#### **Die SmartArt-Gruppierung auflösen**

Wenn Sie beim Formatieren oder Animieren an die Grenzen der SmartArts stoßen, können Sie die Elemente auch in normale Formen umwandeln. Es gibt allerdings keinen Befehl, der diesen Schritt rückgängig macht, legen Sie deshalb zunächst eine Sicherungskopie Ihrer Folie an.

Das *Service-Pack 2 (SP2)* für Office 2007, das im April 2009 erschien, brachte die ersehnte erleichterte Bearbeitung:

- **Bis SP1** Klicken Sie in das SmartArt-Objekt, ohne allerdings ein einzelnes Element zu markieren. Drücken Sie  $\lceil \frac{5 \text{trg}}{2} \rceil + \lceil A \rceil$ um alle Elemente zu markieren. Schneiden Sie sie mit  $\lceil \frac{5 \text{trg}}{2} \rceil + \lceil X \rceil$  aus, löschen Sie den leeren SmartArt-Rahmen und fügen die Elemente mit  $\frac{Str\phi}{\text{Strg}}+\sqrt{V}$  auf der leeren Folie ein.
- - **Ab SP2** Klicken Sie das SmartArt-Objekt mit der rechten Maustaste an und wählen Sie *Gruppierung/ Gruppierung aufheben*. Wiederholen Sie diesen Schritt, um die aus dem SmartArt-Objekt entstandene Gruppe aufzulösen.

Bearbeiten Sie die Formen mit den Befehlen der Registerkarte *Zeichentools/Format* weiter. Sie können auch als Ausgangspunkt für die im folgenden Abschnitt beschriebenen Techniken dienen.

# <span id="page-12-0"></span>**Individuell: Organigramme aus AutoFormen anfertigen**

Unabhängig von der verwendeten PowerPoint-Version können Sie Organigramme natürlich auch mittels AutoFormen zeichnen. Dabei haben Sie gegenüber den oben beschriebenen Techniken zwei »Nachteile«:

- - Sie müssen für die Anordnung und Aufteilung der Objekte auf der Folie selbst sorgen, denn jetzt gibt es keine AutoLayout-Funktion.
- -Sie müssen die Verbindungslinien zwischen den Objekten selbst einfügen.

Ansonsten sind Sie von Anfang an absolut flexibel bei der Gestaltung und sicher vor unerwünschten oder störenden Automatismen.

Bei mit AutoFormen und Verbindungslinien angefertigten Organigrammen können Sie völlig individuell entscheiden, wie die Elemente des Organigramms angeordnet und miteinander verknüpft werden.

Sie müssen nur einige wenige Techniken zum Zeichnen beherrschen. Auf den folgenden Seiten halten wir diese und eine Reihe von Tipps bereit, mit denen Sie leicht und schnell zum Ziel gelangen.

### **Zeit sparen und systematisch vorgehen**

Bei Schaubildern generell und bei Organigrammen und Flussdiagrammen speziell ist es angeraten, zuvor eine kleine Skizze auf Papier anzufertigen oder zumindest im Kopf zurechtzulegen. Sie können mit einer systematischen Vorbereitung und Vorgehensweise viel Zeit sparen; Nerven natürlich auch.

#### **So vermeiden Sie unnötiges Nachbessern**

- -Überlegen Sie sich vor dem Zeichnen, wie viele Objekte Sie für das Organigramm benötigen.
- - Erstellen Sie einen oder mehrere Prototypen mit den Werkzeugen der Symbolleiste *Zeichnen* bzw. ab 2007 mit den Werkzeugen der Registerkarte *Zeichentools/Format*. Formatieren Sie diese Prototypen komplett bezüglich Größe, Füll- und Linienfarbe, Schatten und Schriftattribute.
- Sollen die Elemente des Organigramms animiert werden, richten Sie bei dem oder den Prototypen auch die Animation gleich mit ein.
- - Erstellen Sie anschließend von den Prototypen so viele Kopien, wie Sie benötigen. Vorteil: Auch die Animationen werden beim Kopieren der Prototypen mit übernommen.
- - Nutzen Sie das Raster und setzen Sie Funktionstasten oder Tastenkombinationen ein, um beim Duplizieren, Kopieren und Verschieben der Objekte schnell und präzise agieren zu können. Lesen Sie mehr dazu im Kasten »Nutzen Sie die Hilfsmittel, die PowerPoint Ihnen zur Verfügung stellt«.

#### **Nutzen Sie die Hilfsmittel, die PowerPoint Ihnen zur Verfügung stellt**

-Aktivieren Sie die Option *Objekte am Raster ausrichten*.

In PowerPoint 97 und 2000 finden Sie die Option zum Einschalten des Rasters in der Symbolleiste *Zeichnen* unter *Zeichnen/Ausrichten*.

Wählen Sie in PowerPoint 2002 und 2003 den Menübefehl *Ansicht/Raster und Führungslinien*.

In PowerPoint 2007 klicken Sie mit der rechten Maustaste auf eine leere Stelle der Folie und wählen *Raster und Führungslinien* im Kontextmenü.

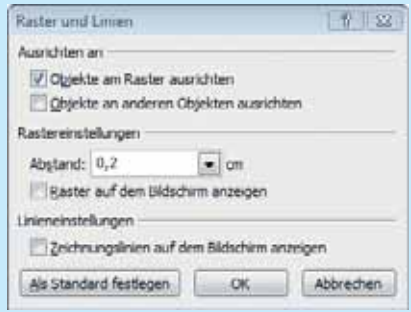

**Abbildung 3.14** Ab PowerPoint 2002 können Sie über dieses Dialogfeld die Arbeitsfläche optimal vorbereiten

- - Es kann auch hilfreich sein, das Raster selbst am Bildschirm anzuzeigen (diese Funktion ist ab Version 2002 verfügbar). Sie finden diese Möglichkeit – wie in Abbildung 3.14 gezeigt – ebenfalls über die Befehlsfolge *Ansicht/Raster und Führungslinien*.
- - Wenn Sie das Raster als störend empfinden, sollten Sie auf jeden Fall die Führungslinien einschalten. Bis PowerPoint 2000 geht das am schnellsten mit der Tastenkombination (Strg)+(G), ab Version 2002 mit (Alt)+(F9). Alternativ dazu wählen Sie im Menü *Ansicht* den Befehl *Führungslinien* (bis Version 2000) bzw. *Raster und Führungslinien* und aktivieren im daraufhin angezeigten Dialogfeld das Kontrollkästchen *Zeichnungslinien auf dem Bildschirm anzeigen* (siehe Abbildung 3.14). Mit gedrückter (Strg)-Taste können Sie von jeder der beiden Führungslinie bis zu sieben Kopien erstellen.
- - Das Drücken der (ª)-Taste beim Ziehen von Objekten mit der Maus bewirkt, dass die Objekte genau horizontal oder vertikal bewegt werden.
- - Das Drücken der (Strg)-Taste beim Ziehen von Objekten mit der Maus bewirkt, dass eine Kopie des Objekts erstellt wird.
- -Halten Sie beim Ziehen von Objekten mit der Maus sowohl die  $\boxed{\text{Strg}}$ - als auch die  $\boxed{\triangle}$ -Taste gedrückt, stellen Sie eine Kopie vom Original her, die vertikal in der gleichen Flucht bzw. horizontal auf gleicher Höhe liegt.

#### **Die Objekte des Organigramms präzise anordnen**

Setzen Sie zum exakten Anordnen der einzelnen Bestandteile eines Organigramms die Befehle ein, die Ihnen PowerPoint in der Symbolleiste *Zeichnen* im Menü zur Schaltfläche *Zeichnen* unter *Ausrichten oder verteilen* bzw. in PowerPoint 2007 auf der Registerkarte *Zeichentools/Format* zur Verfügung stellt.

Am besten ist es, wenn Sie dieses Untermenü als eigenständige Symbolleiste herausziehen und beispielsweise rechts unten neben der Symbolleiste *Zeichnen* ablegen. So haben Sie diese wichtigen Befehle beim Zeichnen immer im direkten und schnellen Zugriff. (Das »Abreißen« von Untermenüs ist in PowerPoint 2007 nicht mehr möglich.)

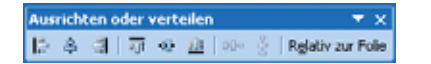

**Abbildung 3.15** Mit den Befehlen dieser Symbolleiste erledigen Sie das Anordnen und Ausrichten von Objekten schnell und präzise

Mit den Befehlen der in Abbildung 3.15 gezeigten Symbolleiste überlassen Sie PowerPoint das Anordnen und Ausrichten der Objekte.

#### **Die Objekte des Organigramms dauerhaft verbinden**

Verknüpfen Sie die Elemente des Organigramms mit dynamischen Verbindungen, die sich mitbewegen, wenn Sie ein Objekt nachträglich verschieben. Sie finden diese »intelligenten« Linien über die Symbolleiste *Zeichnen* und die Befehlsfolge *AutoFormen/Verbindungen*. In PowerPoint 2007 sind alle Linien gleichzeitig Verbindungslinien.

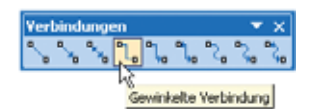

**Abbildung 3.16** Die Symbolleiste *Verbindungen* bietet neun verschiedene Varianten an

Auch hier ist es am besten, wenn Sie das Untermenü – so wie in Abbildung 3.16 gezeigt – als eigenständige Symbolleiste auf die Arbeitsfläche neben die Folie ziehen. Gehen Sie dann wie folgt vor:

- **1.** Klicken Sie in der Symbolleiste *Verbindungen* auf das Symbol für den gewünschten Verbindungstyp.
- **2.** Wenn Sie die Maus nun zu einem Objekt bewegen, erscheinen kleine blaue (in PowerPoint 2007: rote) Rechtecke, an denen Sie die Linie festmachen können (siehe Abbildung 3.17).
- **3.** Klicken Sie auf die gewünschte Objektseite und ziehen Sie wie in Abbildung 3.17 gezeigt mit gedrückter linker Maustaste zum nächsten Objekt. Lassen Sie die Maustaste los, wenn Sie sich über der Andockstelle des zweiten Objekts befinden.

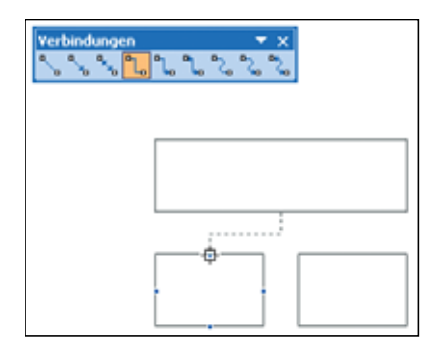

**Abbildung 3.17** Eine gewinkelte Verbindung mit nur drei Mausklicks herstellen

#### **Tipps & Tricks zum Umgang mit Verbindungslinien**

-Verbindungslinien flexibel einrichten

Wenn Sie Elemente geradlinig verbinden, entstehen Diagonalen, wenn Sie ein Element später horizontal verschieben müssen. Verwenden Sie deshalb generell den Typ *Gewinkelte Verbindung*. Er wird bei späteren Änderungen automatisch richtig angepasst.

- - Die Funktion *Verbindungslinie* mehrfach nutzen Wollen Sie nacheinander mehrere Verbindungen zeichnen, machen Sie bis PowerPoint 2003 einen Doppelklick auf den gewünschten Linientyp; ab PowerPoint 2007 klicken Sie ihn mit der rechten Maustaste an und wählen *Zeichenmodus sperren*. Damit können Sie die Funktion mehrfach nutzen. Schalten Sie die Funktion zum Schluss mit (Esc) wieder aus.
- -Haben die Verbindungslinien rote oder grüne oder weiße Endpunkte?

Solange eine Verbindungslinie zwei rote Endpunkte hat, ist die »Befestigung« in Ordnung, d.h., beim Bewegen eines der Objekte bewegt sich die Linie automatisch mit. Wenn Sie hingegen grüne Endpunkte sehen (in PowerPoint 2007 weiße), ist die Verbindung »aus der Verankerung herausgerissen«. Bewegen Sie in diesem Fall die Maus auf den grünen (bzw. weißen) Punkt und ziehen Sie ihn mit gedrückter linker Maustaste auf das Objekt, an dem die Verbindung wieder befestigt werden soll. Es erscheinen die blauen (bzw. roten) Punkte zum Andocken, sodass Sie die Verbindung wieder reparieren können.

### **Vielfalt statt Eintönigkeit: Geeignete AutoFormen finden und verwenden**

Nirgendwo steht geschrieben, dass ein Organigramm nur aus Rechtecken aufgebaut werden muss. Rechtecke haben zweifellos den Vorteil, dass sie eine größere Textmenge als andere geometrische Formen fassen. Doch wenn Sie einmal das Angebot der weit über 100 AutoFormen durchsehen, die Ihnen über die Symbolleiste *Zeichnen* bzw. ab PowerPoint 2007 über *Einfügen/Formen* zur Verfügung stehen, werden Sie garantiert noch mehr geeignete Formen finden. Abbildung 3.18 zeigt, dass es neben den Rechtecken durchaus auch andere passende Formen gibt, die sich in einem Organigramm gut verarbeiten lassen.

In PowerPoint 2007 sind weitere Alternativen mit einzelnen und mit gegenüberliegenden abgerundeten oder abgeschnittenen Ecken hinzugekommen. Die Form der Ecke können Sie mit den gelben Rauten verändern (vgl. die unteren beiden Reihen in Abbildung 3.18).

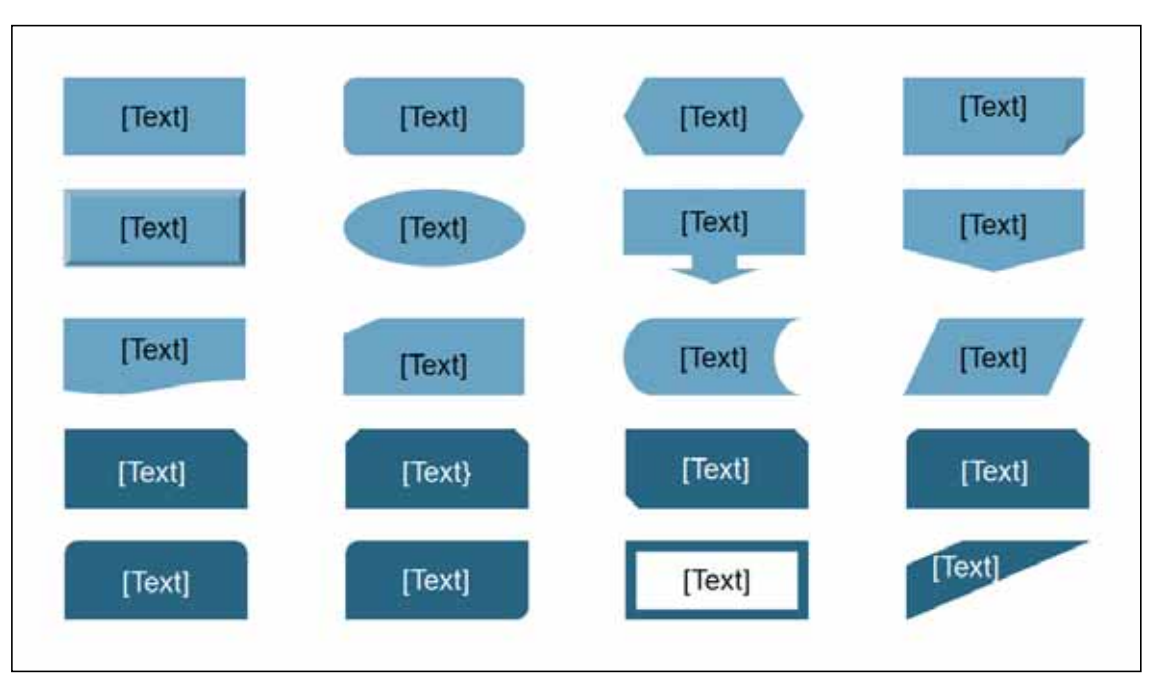

**Abbildung 3.18** Geeignete AutoFormen aus den Kategorien *Standardformen*, *Blockpfeile* und *Flussdiagramm (Die oberen hellblauen Formen stehen Ihnen in allen Versionen zur Verfügung; die unteren dunkelblauen sind neu in der Version 2007)*

Wenn Sie nicht an Festlegungen des Corporate Designs gebunden sind, sollten Sie ruhig einmal verschiedene Formvarianten ausprobieren. In den folgenden Beispielen können Sie sehen, dass Organigramme optisch durchaus gewinnen, wenn Sie mit alternativen Formen arbeiten.

### **Organigrammvariationen mit AutoFormen anfertigen**

Standardmäßig sind Organigramme von oben nach unten aufgebaut. Das macht auf PowerPoint-Folien nicht selten Probleme, denn sie sind im Normalfall querformatig und somit in der Höhe begrenzt. Da Sie beim Erstellen von Organigrammen mit AutoFormen in der Anordnung der Objekte nicht beschränkt sind, spricht nichts dagegen, hier auch einmal neue Wege zu gehen.

#### **Organigramm mit horizontalem Aufbau**

In Abbildung 3.19 sehen Sie ein Beispiel dafür, wie Sie die Ebenen in einem Organigramm durchaus auch horizontal nebeneinander anordnen können.

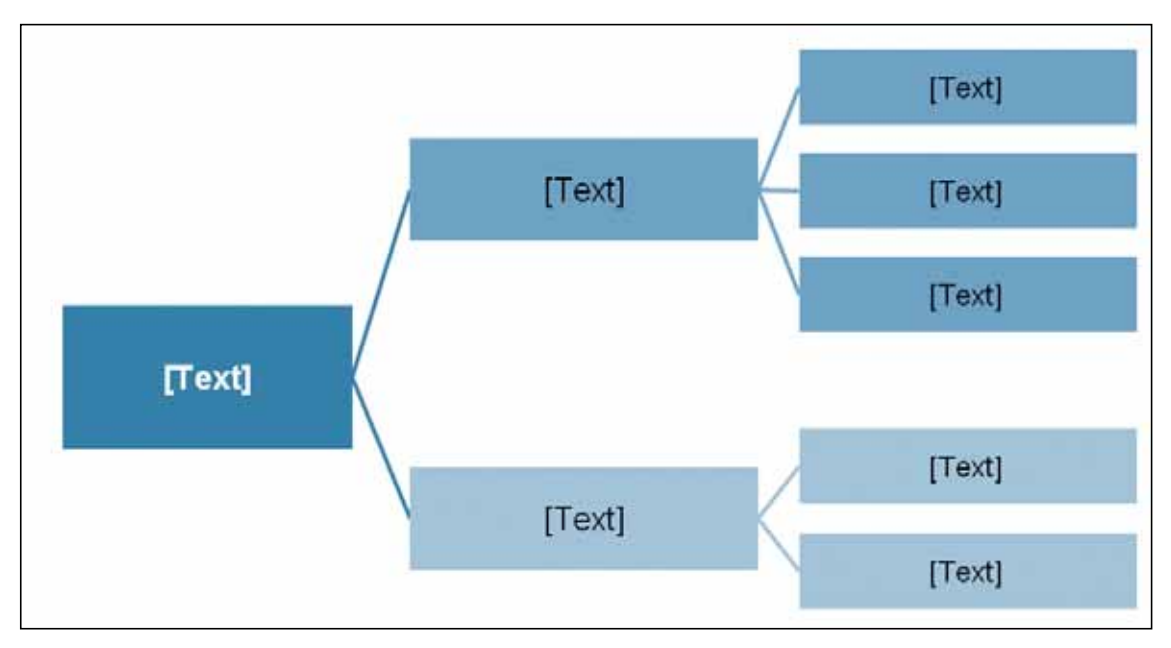

**Abbildung 3.19** Organigramm mit horizontalem Aufbau

In Abbildung 3.20 sehen Sie den gleichen horizontalen Aufbau, aber diesmal kommen anstelle der einfachen Rechtecke schaltflächenähnliche Objekte zum Einsatz. Sie finden diesen Objekttyp in der Symbolleiste *Zeichnen* über die Befehlsfolge *AutoFormen/Standardformen* bzw. unter *Einfügen/Formen* unter dem Namen *Rahmen*.

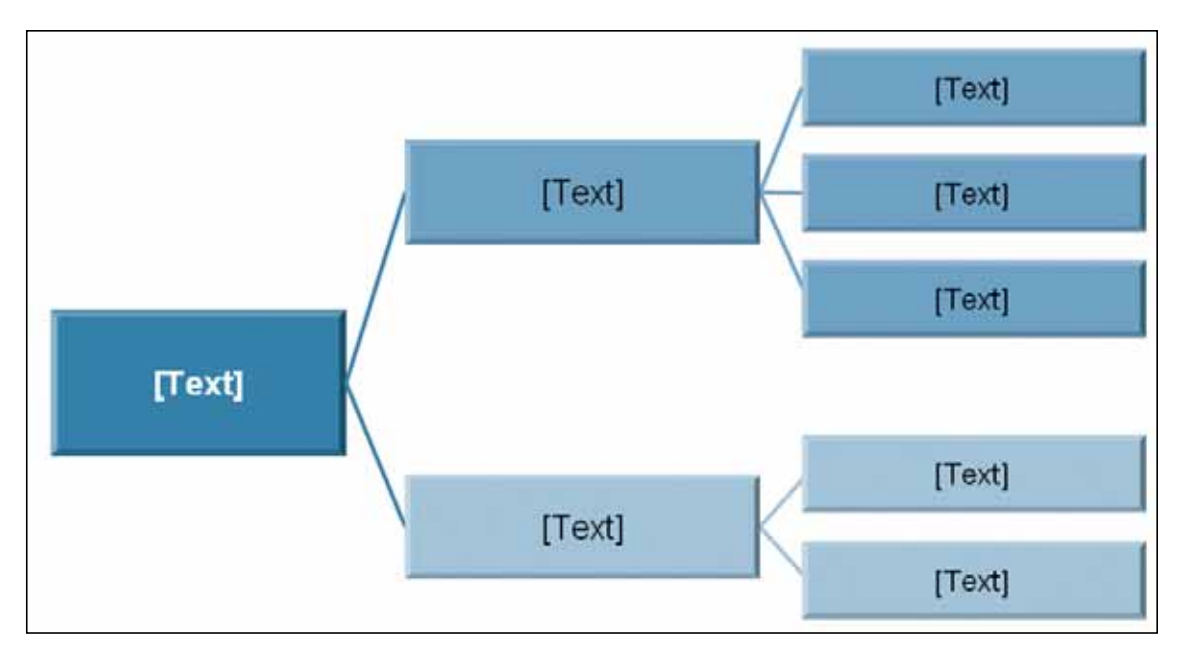

**Abbildung 3.20** Mit Schaltflächen anstelle von einfachen Rechtecken das Organigramm optisch aufwerten

#### **Organigramm vor einen besonderen Hintergrund stellen**

Informationen können Sie hervorheben, wenn Sie diese vor einen farbigen Hintergrund oder vor ein passendes Bildmotiv stellen.

**CD-ROM** Auf den Folien 11 und 12 der Beispieldatei *Organigramm.ppt* bzw. auf den Folien 19 und 20 der Datei *Organigramm\_2007.pptx* finden Sie Varianten dafür. Die Datei ist auf der CD-ROM zum Buch im Ordner *\Buch\Kap03* gespeichert.

Während auf der ersten der beiden Beispielfolien einfach ein farbiges Rechteck hinter dem Organigramm liegt, wurde auf der zweiten ein Bildmotiv für den Hintergrund gewählt, das in diesem Fall Optimismus, Erfolg und Konzentration auf das Ziel als Botschaft transportiert.

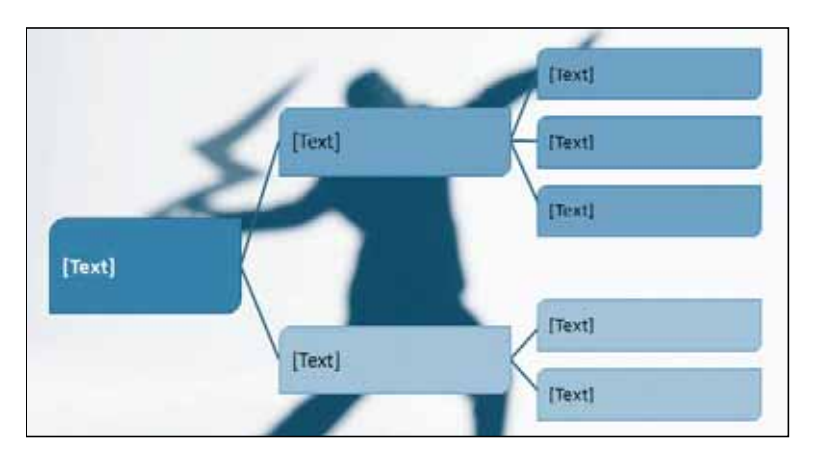

**Abbildung 3.21** In den Hintergrund des Organigramms ein passendes Motiv stellen

Bei Bildern im Hintergrund ist wichtig, dass sie zum einen nicht zu dominant sind. Kontrastschwache Farben und eine unscharfe Darstellung helfen dabei. Zum anderen müssen sie farblich zur Folie passen. Hier können Sie sich notfalls mit folgendem Trick behelfen: Legen Sie über das Bild ein Rechteck in einer der Folienfarben und weisen Sie der Füllfarbe eine Transparenz von 50% und mehr zu. Setzen Sie bei Bedarf außerdem (bis Version 2003) das Foto über die Symbolleiste *Grafik* und die Funktion *Bildsteuerung* bzw. *Farbe* auf *Graustufe*. Ab Version 2007 finden Sie auf der Registerkarte *Bildtools/Format* links in der Gruppe *Anpassen* umfangreiche Möglichkeiten, um *Helligkeit* und *Kontrast* abzuschwächen und gar das Bild völlig neu einzufärben.

#### **Organigramm mit abweichendem Aufbau und Ellipsen**

Eine weitere Variante, die nicht nur von oben nach unten aufgebaut ist und in ihrer Anordnung dem Querformat der Folien besser Rechnung trägt, sehen Sie in Abbildung 3.22.

Neben der etwas weniger üblichen Anordnung der Objekte sorgt auch deren Form dafür, dass das vom Publikum wahrgenommen wird. Die Ellipsen in Verbindung mit den Pfeilspitzen sorgen für eine moderne und trotzdem gut strukturierte Darstellung.

Wenn diese Kombination aus Ellipsen und Pfeilspitzen auch in anderen Schaubildern wiederkehrt, erhält die Präsentation ein unverwechselbares, eigenes Gesicht.

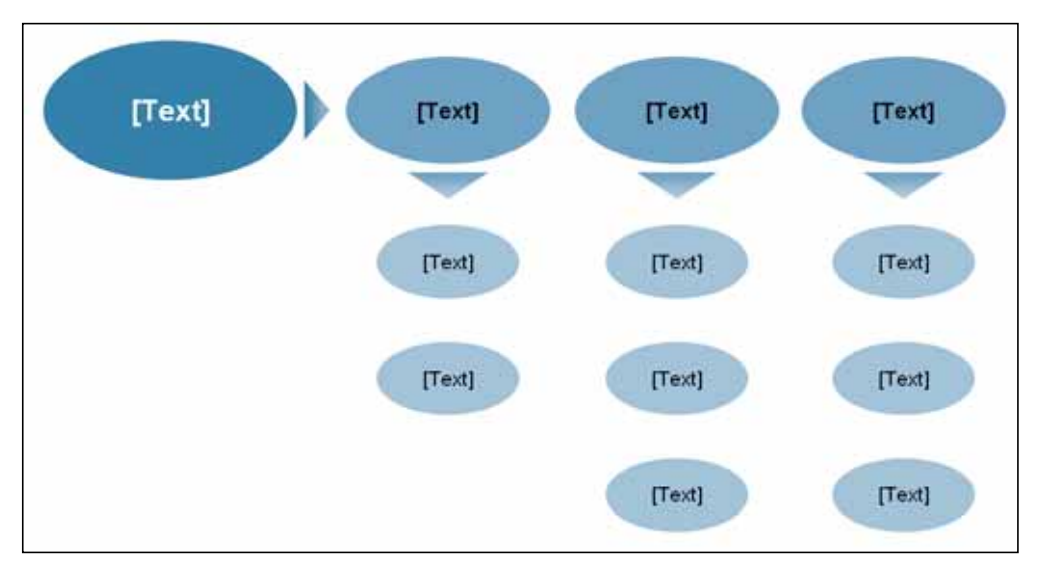

**Abbildung 3.22** Garantiert ein Hingucker angesichts der eher ungewöhnlichen Formen, aber trotzdem übersichtlich und außerdem platzsparend

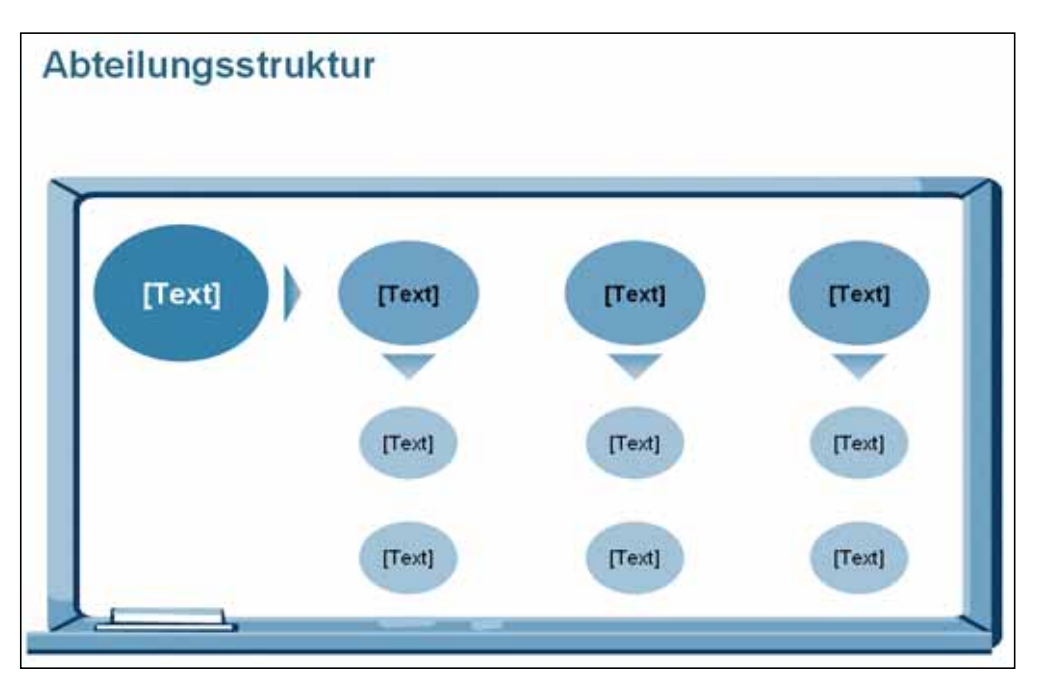

**Abbildung 3.23** Mit der Verwendung einer Tafel als Hintergrund können Sie beispielsweise deutlich machen, dass die vorgestellte Struktur noch nicht endgültig, sondern nur ein Entwurf ist, der zur Diskussion steht

**CD-ROM** Die beiden Beispiele aus Abbildung 3.22 und Abbildung 3.23 finden Sie auf den Folien 13 und 14 der Datei *Organigramm.ppt* bzw. 21 und 22 der Datei *Organigramm\_2007.pptx* im Ordner *\Buch\Kap03*.

# <span id="page-20-0"></span>**Rationell: Organigrammvorlagen einsetzen**

Oftmals werden Organigramme nicht für Unternehmen oder bestehende Abteilungen erstellt, sondern für die Vorstellung von Teams, die nur auf Zeit agieren. Dabei können zum einen dieselben Personen in mehreren Projekten auftauchen. Zum anderen unterliegen solche Organigramme einem schnellen Wechsel, denn zu jedem Projekt wird ein neues Organigramm gebraucht.

Da bietet es sich doch geradezu an, die Arbeit mithilfe eines Organigramm-Baukastens zu erleichtern und effektiver zu machen.

#### **Module für den Organigramm-Baukasten erstellen**

Legen Sie sich Schritt für Schritt die Module für einen solchen Baukasten an:

- - Fertigen Sie mit den AutoFormen aus der Symbolleiste *Zeichnen* bzw. ab Version 2007 über *Einfügen/ Formen* einzelne Bausteine für das Diagramm an. Legen Sie darin schon Farbe, Art der Beschriftung, weitere Formatierungsmerkmale und gegebenenfalls auch Animationseffekte fest.
- -Beschriften Sie Objekte, von denen Sie wissen, dass sie immer wieder gebraucht werden.
- - Setzen Sie die Bausteine zu Gruppen zusammen, beispielsweise zu einer kompletten Ebene oder zu einem kompletten Zweig.
- - Kopieren Sie die Gruppen, ordnen Sie sie auf einer Folie an und verknüpfen Sie sie bereits mit Verbindungslinien.

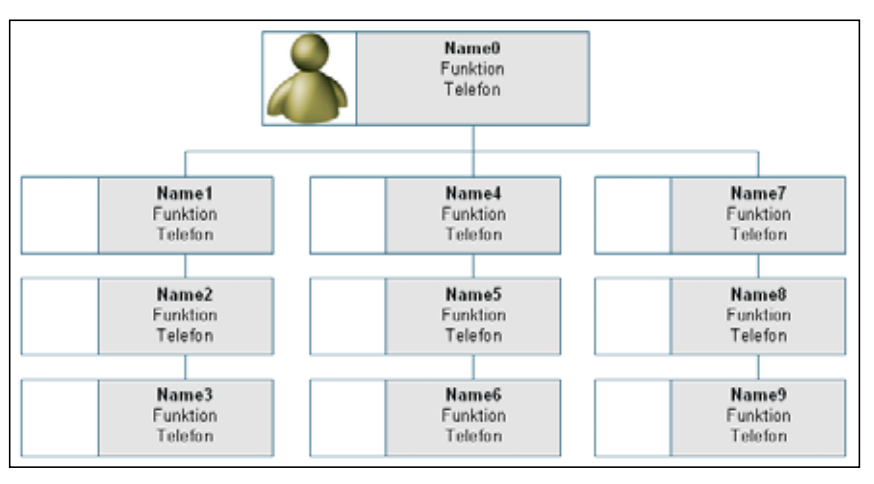

**Abbildung 3.24** Beispiel für einen Baukasten, aus dem einzelne Module oder Gruppen schnell entnommen werden können

In Abbildung 3.24 sehen Sie eine einfache Variante für eine solche Baukastenlösung. Bei Bedarf lassen sich einzelne Objekte, Objektgruppen mit oder ohne Verbindungslinien entnehmen, auf anderen Folien einfügen und dort schnell zu einem Organigramm zusammensetzen.

**CD-ROM** Das Beispiel aus Abbildung 3.24 finden Sie auf Folie 15 in der Datei *Organigramm.ppt* bzw. auf Folie 23 in der Datei *Organigramm\_2007.pptx* im Ordner *\Buch\Kap03*.

#### **Fotos schnell ändern**

Bei wechselnden Personen ändern sich auch die Fotos. Diese Aufgabe können Sie bei einem modulartig aufgebauten Organigramm ebenfalls schnell und leicht lösen.

Damit alle Fotos im Organigramm die gleiche Größe haben, fügen Sie die Bilder nicht über die Befehlsfolge *Einfügen/Grafik/Aus Datei* ein. Einfacher ist es, wenn Sie für jedes Foto ein Rechteck oder Quadrat vorbereiten und dort das Foto als Hintergrund einfügen. Im Beispiel aus Abbildung 3.24 gibt es für jede Person eine Gruppe aus zwei Objekten – das linke ist für das Foto vorgesehen. Um in dem Objekt für das Foto ein neues Bild einzubauen, gehen Sie wie folgt vor:

**1.** Klicken Sie ab PowerPoint 2002 zweimal nacheinander auf das Objekt für das Foto, damit nur dieser Teil der Objektgruppe markiert ist (siehe Abbildung 3.25).

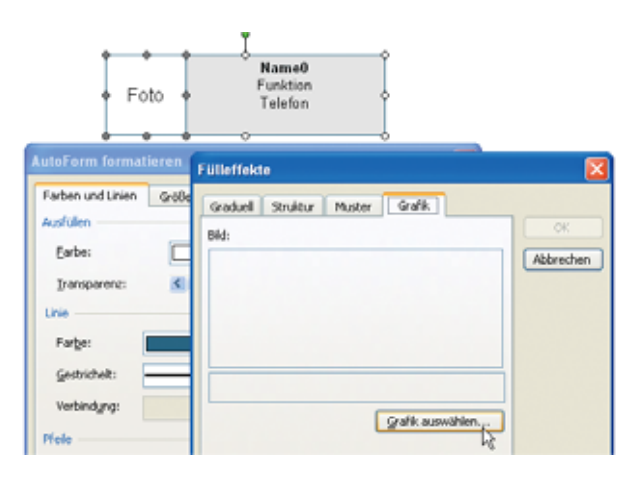

**Abbildung 3.25** Eine Grafik als Hintergrund für eine AutoForm einbauen

- **2.** Wählen Sie die Befehlsfolge *Format/AutoForm* und zeigen Sie die Registerkarte *Farben und Linien* an.
- **3.** Öffnen Sie im Bereich *Ausfüllen* das Dropdown-Listenfeld *Farbe* und klicken Sie dann auf *Fülleffekte*.
- **4.** Wechseln Sie im daraufhin angezeigten Dialogfeld zur Registerkarte *Grafik* und legen Sie über die Schaltfläche *Grafik auswählen* die Datei für das jeweils gebrauchte Foto fest.
- **5.** Beenden Sie den Vorgang, indem Sie in den verschiedenen Dialogfeldern jeweils auf *OK* klicken.

**TIPP** In PowerPoint 97 und 2000 sollten Sie keine Objektgruppen bilden, denn sonst müssten Sie diese erst wieder auflösen, um das Objekt für das Foto nachzubearbeiten.

**TIPP** Noch einfacher wird es in PowerPoint 2007: Fügen Sie in die Bausteine ein beliebiges Platzhalterbild in der richtigen Größe ein. Mit *Bildtools/Format/Bildform* stehen Ihnen für dieses Bild alle Formen, z.B. auch abgerundete Ecken, zur Verfügung. Unter *Bildeffekte* stellen Sie dieselben Effekte wie für gezeichnete Formen ein. Mit *Bild ändern* tauschen Sie später das Bild aus. Form und Effekte bleiben dabei erhalten.

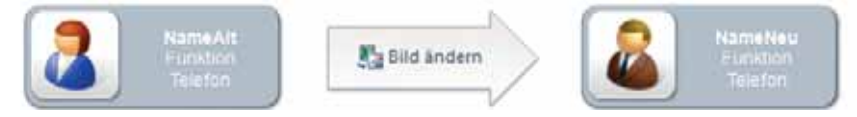

**Abbildung 3.26** In PowerPoint 2007 können Sie Bilder austauschen und dabei die Formatierung beibehalten